# RAID セットを設定する (AMD X670/B650 シリーズ)

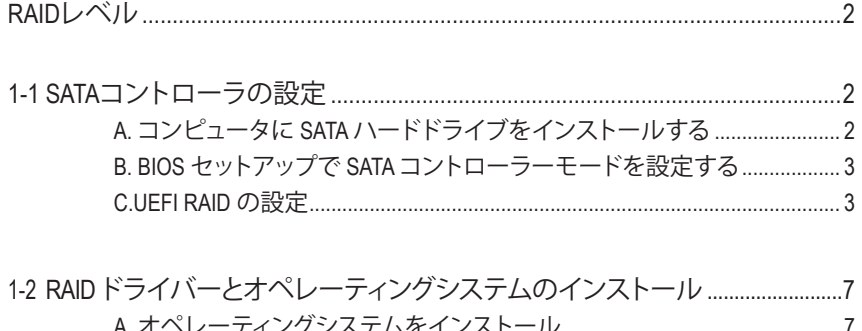

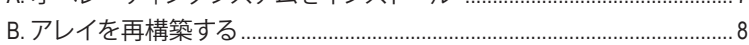

# <span id="page-1-0"></span>**RAIDレベル**

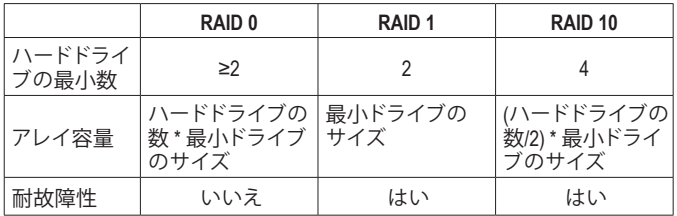

### **SATA ハードドライブを設定するには、以下のステップに従ってください:**

A. コンピュータにハードドライブを取り付ける。

- B. BIOS セットアップで SATAコントローラーモードを設定します。
- C. RAID BIOS で RAID アレイを設定します。(注1)
- D. RAIDドライバとオペレーティングシステムをインストールします。

#### **始める前に**

- SATA ハードドライブまたはSSDs。(注2) 最適のパフォーマンスを発揮するために、同じモデ ルと容量のハードドライブを2台使用することをお勧めします。(注3)
- Windows セットアップディスク。
- インターネットに接続されたコンピュータ。
- USB メモリドライブ

# **1-1 SATAコントローラの設定**

### **A. コンピュータに SATA ハードドライブをインストールする**

HDDまたはSSDを接続のSATA/M.2 コネクタに接続してください。次に、電源装置からハードドラ イブに電源コネクターを接続します。

(注 1) SATA コントローラーで RAID を作成しない場合、このステップをスキップしてください。<br>(注 2) M.2 PCIe SSD を RAID セットを M.2 SATA SSD または SATA ハードドライブと共に設定するた

- M.2 PCIe SSD を RAID セットを M.2 SATA SSD または SATAハードドライブと共に設定するために 使用することはできません。
- (注 3) M.2、およびSATAコネクターでサポートされる構成については、ユーザーズマニュアルの「内 部コネクター」を参照してください。

### <span id="page-2-0"></span>**B. BIOS セットアップで SATA コントローラーモードを設定する**

SATAコントローラーコードがシステム BIOS セットアップで正しく設定されていることを確認し てください。

ステップ:

コンピュータの電源をオンにし、POST( パワーオンセルフテスト)中に <Delete> を押して BIOS セットアップに入ります。**Settings\IO Ports**の設定項目で、**SATA Configuration\SATA Mode** を **RAID** にします(図 1)。次に設定を保存し、コンピュータを再起動します。(NVMe PCIe SSDを使用して RAIDを構成する場合は、**NVMe RAID mode**を**Enabled**に設定してください。)

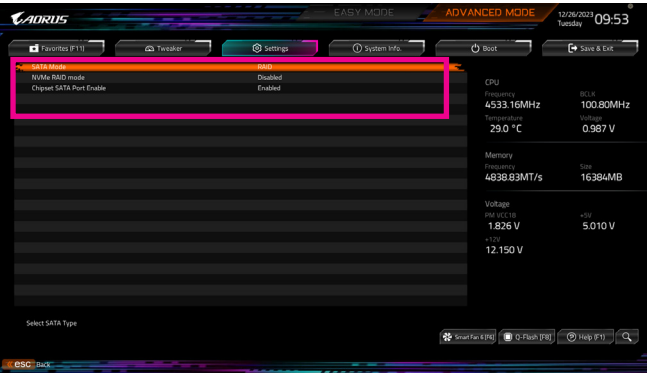

図 1

# **C.UEFI RAID の設定**

ステップ 1:

BIOS セットアップで、**Boot** に移動し、**CSM Support** を **Disabled** に設定します(図 2)。変更を保存 し、BIOS セットアップを終了します。

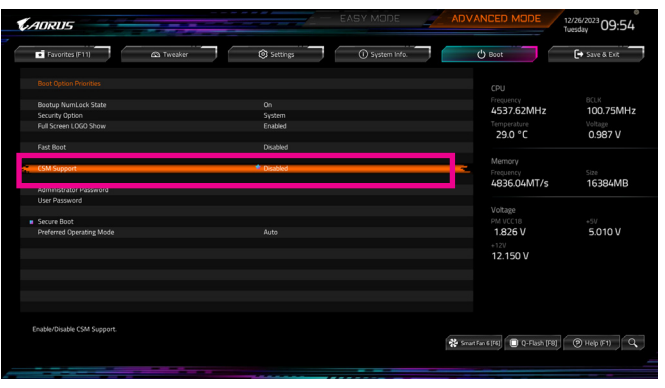

図 2

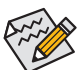

このセクションで説明した BIOS セットアップメニューは、マザーボードによって異な ることがあります。表示される実際の BIOS セットアップオプションは、お使いのマザ ーボードおよび BIOS バージョンによって異なります。

#### ステップ 2:

システムの再起動後、再度 BIOS セットアップに入ります。続いて **Settimgs\IO Ports\RAIDXpert2 Configuration Utility** サブメニューに入ります(図 3)。

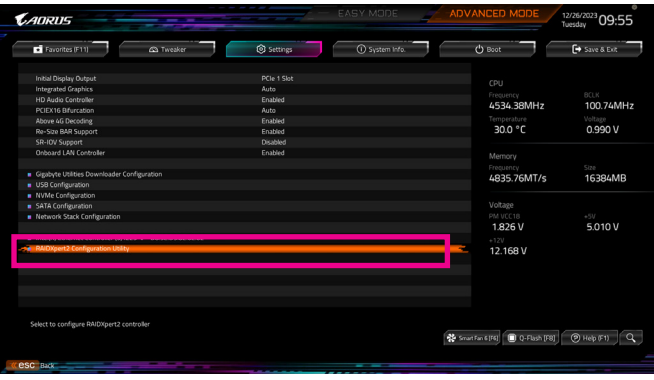

図 3

#### ステップ 3:

**RAIDXpert2 Configuration Utility**画面で、**ArrayManagement**の<Enter>を押して**CreateArray**の画面に 入ります。次に、RAIDレベルを選択します (図 4)。 サボートされる RAID レベルには RAIDABLE<sup>(注)</sup>、 RAID 0、RAID 1、とRAID 10 が含まれています(使用可能な選択は取り付けられているハードドラ イブの数によって異なります)。次に、**Select Physical Disks**画面で<Enter>を押して、**Select Physical Disks**の画面に入ります。

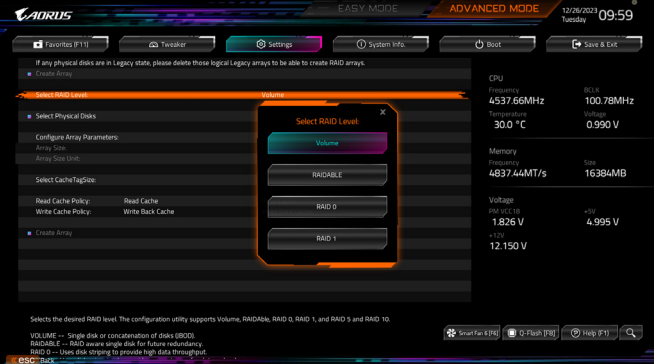

図 4

(注) まず最初に1台のドライブ/SSDのみにOSをインストールする場合は、**RAIDABLE**モードを選択 します。

ステップ 4:

**Select Physical Disks**の物理ディスクの選択画面で、RAIDアレイに含めるハードドライブを選択 **L. Enabled** (有効) に設定します。次に、下矢印キーを用いて Apply Changes に移動し、<Enter> を押します。そして、前の画面に戻り、**Array Size**、**Array Size Unit**、**Read Cache Policy**、および**Write Cache Policy**を設定します。

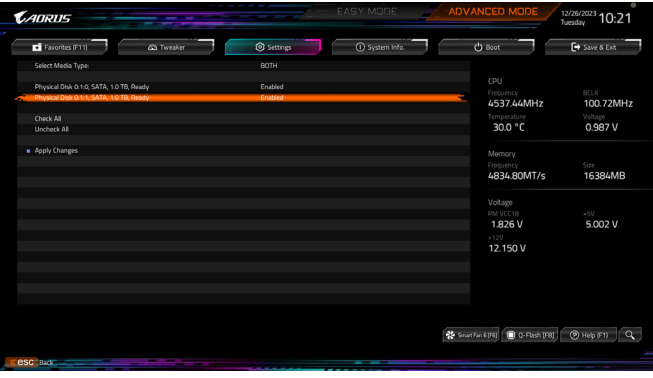

図 5

ステップ 5: 容量を設定後、**Create Array** に移動し、<Enter> を押して開始します。(図 6)

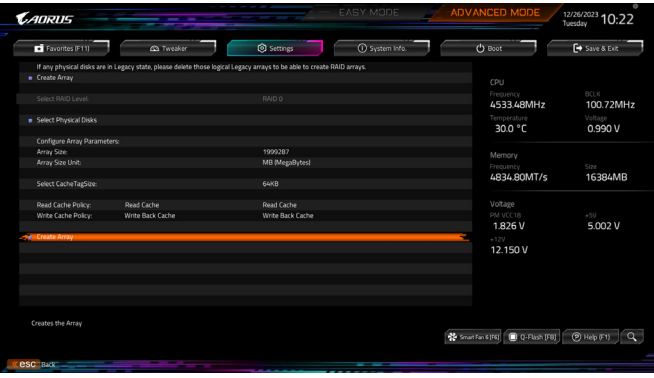

図 6

完了すると、**Array Management** 画面に戻ります。**Manage Array Properties**の設定で、新しいRAID 。<br>ボリュームと、RAIDレベル、アレイ名、アレイ容量などの情報が表示されます(図 7)。

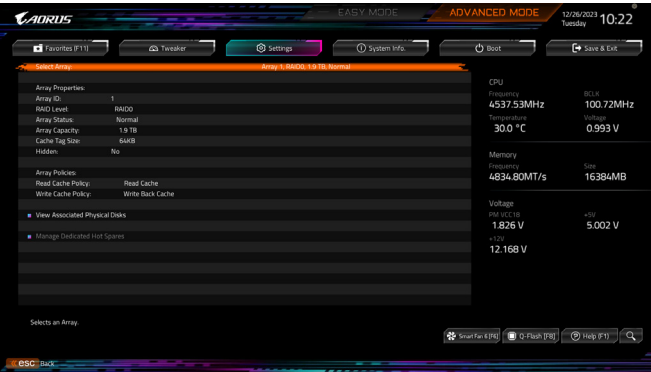

図 7

#### **RAIDボリュームの削除**

RAIDアレイを削除するには、**RAIDXpert2 Configuration Utility\Array Management\Delete Array** 画面 で削除するアレイを選択します。**DeleteArray(s)**で<Enter>を押して、**Delete** 画面に入ります。次に **Confirm** を **Enabled** に変更し、**Yes**を選択して<Enter>を押します(図8)。

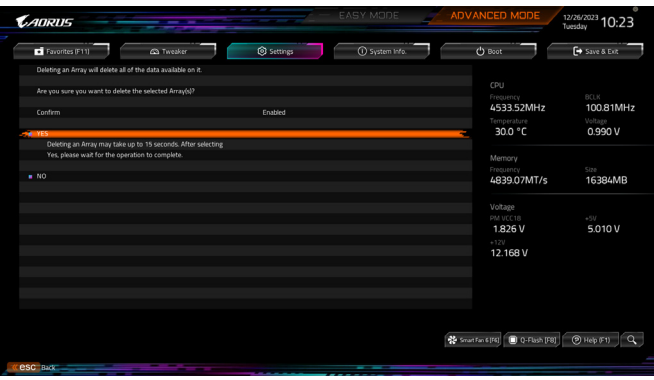

図 8

# <span id="page-6-0"></span>**1-2 RAIDドライバーとオペレーティングシステムのイン ストール**

BIOS設定が正しければ、オペレーティングシステムをいつでもインストールできます。

### **A. オペレーティングシステムをインストール**

一部のオペレーティングシステムにはすでに RAIDドライバが含まれているため、Windows のイ ンストールプロセス中に RAIDドライバを個別にインストールする必要はありません。OSのイ ンストール後、システムのパフォーマンスと互換性を確保するために、GIGABYTEコントロール センターから必要なすべてのドライバをインストールすることをお勧めします。インストール されているオペレーティングシステムが、OS インストールプロセス中に追加 RAIDドライバの 提供を要求する場合は、以下のステップを参照してください。

ステップ 1:

GIGABYTEのウェブサイトにアクセスし、マザーボード型番の製品ウェブページを参照し、**Support\ Download\SATA RAID/AHCI** ページ欄から**AMD RAID Preinstall driver**ファイルをダウンロードし、ファイ ルを解凍してUSBメモリにコピーしてください。

ステップ 2:

Windows セットアップディスクからブートし、標準の OS インストールステップを実施します。画 面でドライバを読み込んでくださいという画面が表示されたら、**Browse**を選択します。

ステップ 3:

USBメモリを挿入し、ドライバの場所を参照してください。画面の指示に従って、以下の3つのド ライバを順番にインストールしてください。

- j **AMD-RAID Bottom Device**
- k **AMD-RAID Controller**
- l **AMD-RAID Config Device**

その後、OSのインストールを続けてください。

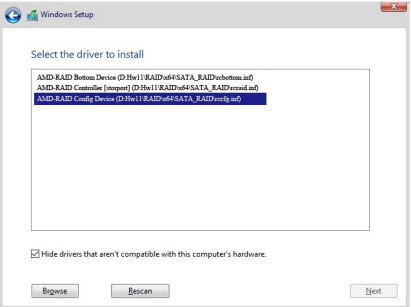

### <span id="page-7-0"></span>**B. アレイを再構築する**

再構築は、アレイの他のドライブからハードドライブにデータを復元するプロセスです。再構 築は、RAID 1とRAID 10 アレイに対してのみ、適用されます。古いドライブを交換するには、同 等またはそれ以上の容量の新しいドライブを使用していることを確認してください。以下の手 順では、新しいドライブを追加して故障したドライブを交換し RAID 1 アレイに再構築するもの とします。

オペレーティングシステムの読み込み中に、チップセットとRAIDドライバーがインストールさ れていることを確認します。

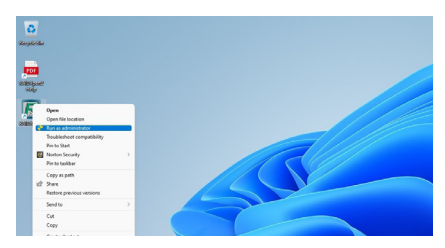

ステップ 1:

デスクトップ上の RAIDXpert2 アイコンを右ク リックし、「Run as administrator (管理者として 実行)」を選択して、AMD RAIDXpert2 ユーティ リティを起動します。

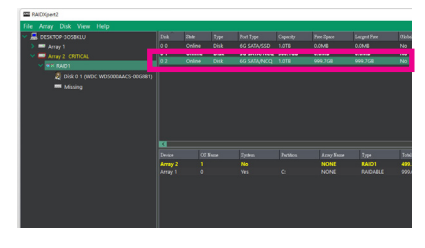

ステップ 2:

**Disk Devices** (ディスクデバイス)欄で、新規追 加したハードドライブ上でマウスを2回左ク リックします。

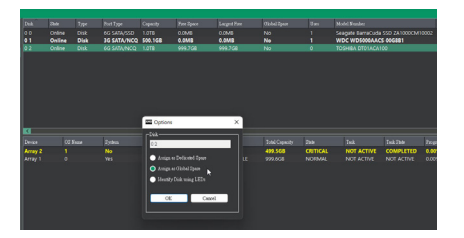

ステップ 3:

次の画面で、**Assign as Global Spare** (グロー バルスペアとして割り当てる) を選択し、**OK** ( 確定) をクリックします。

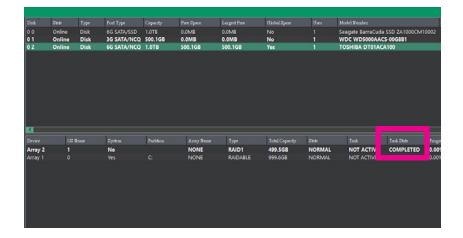

ステップ 5: **Task State**欄が**COMPLETED**と表示されれば再 構築完了です。

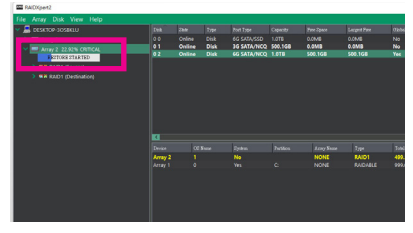

ステップ 4:

現在の進行状況は、画面下または左の「Active Volumes」で確認することができます。